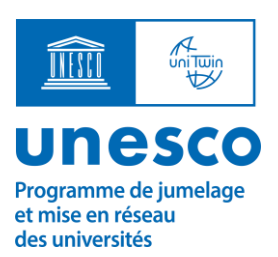

# **Guide de l'utilisateur pour la soumission d'une demande de renouvellement d'une Chaire UNESCO ou d'un accord de réseau UNITWIN**

octobre 2022

Ce document fournit des lignes directrices sur la manière de soumettre une demande de renouvellement d'une Chaire UNESCO ou d'un accord de réseau UNITWIN. Pour de plus amples informations ou un soutien technique, veuillez contacter l'équipe du programme UNITWIN à l'adresse [unitwin@unesco.org](mailto:unitwin@unesco.org) .

## **Étape 1 : S'inscrire**

- Une demande de renouvellement de l'accord d'une chaire UNESCO ou d'un réseau UNITWIN doit être remplie sur la plateforme de gestion UNITWIN. Cette démarche peut être réalisée par le responsable de la chaire ou par un autre membre du personnel de l'institution hôte.
- Inscrivez-vous en remplissant le formulaire d[e demande de compte.](https://forms.office.com/r/CvbLQ01wAe) Les informations de contact fournies doivent être celles de la personne qui soumettra la demande et agira en tant que point focal principal pendant le processus de renouvellement.

## **Étape 2 : Accéder à la plateforme de soumission en ligne**

- Un lien d'invitation à accéder à la plateforme sera envoyé par e-mail à l'adresse indiquée dans le formulaire de demande de compte. Veuillez vérifier dans votre boîte de réception le dossier de messages indésirables (spam) et prévoir un délai de 24 heures après avoir soumis le formulaire.
- Il est conseillé d'ouvrir le lien dans une fenêtre de navigation privée en mode incognito pour éviter tout conflit dans le navigateur.
- Se connecter en utilisant l'adresse électronique fournie dans le formulaire de demande de compte
- Si l'adresse électronique indiquée est déjà associée à un compte Microsoft (par exemple @outlook.com, @hotmail.com, @live.com), veuillez saisir les informations et le mot de passe. Sinon, créer un compte Microsoft [Voir la fin de ce guide pour savoir comment créer un compte Microsoft].

## **Étape 3 : Remplir la demande**

- Cliquez sur "Join us Request Form" pour commencer.
- Entrez les informations clés sur l'institution hôte [Section A], le(s) responsable(s) de la chaire et les membres de l'équipe [Section B], et la contribution globale au programme et aux priorités de l'UNESCO [Section C].
- Complétez la demande de renouvellement dans la section G, où les documents pertinents doivent également être téléchargés :
	- o Obligatoire : Rapport d'étape pour le renouvellement d'une Chaire UNESCO ou d'un Réseau Unitwin [voir modèle téléchargeable à la Section G2].
	- o Requis : Lettre de soutien de l'institution hôte
	- o Facultatif : D'autres documents peuvent également être soumis, le cas échéant, par exemple, un CV mis à jour du titulaire de la chaire, une lettre de la Commission nationale ou autre.
- Téléchargez les rapports d'étape précédemment soumis dans la section G1, car ils seront utilisés dans l'évaluation de la demande de renouvellement.

#### **Notes d'orientation supplémentaires**

- Cliquez sur le bouton d'information  $\overline{U}$  (s'il existe) ou suivre les instructions relatives à chaque question pour obtenir des conseils détaillés sur la meilleure façon de répondre à la question.
- Après 15 minutes d'inactivité, la session se termine automatiquement. **Il est donc conseillé de remplir le formulaire en plusieurs étapes et de le sauvegarder régulièrement.** Si, après avoir cliqué sur le bouton SAVE, l'utilisateur n'est pas redirigé vers la page "My Applications" et reste sur le formulaire, cela signifie qu'il y a eu une erreur et que la candidature n'a pas été sauvegardée !
- Pour modifier la demande, cliquez sur "Edit Item" en haut à gauche.
- Les champs obligatoires sont marqués d'un astérisque (\*). Tous ces champs doivent être remplis avant qu'une demande puisse être enregistrée ou soumise. L'utilisateur doit respecter la limite de mots spécifiée dans chaque question (le cas échéant). Si l'utilisateur ne parvient pas à sauvegarder la demande, vérifiez la présence de messages d'erreur en rouge dans le formulaire (par exemple, champ obligatoire non rempli ; limite de mots dépassée).
- À tout moment, cliquez sur "My applications" dans le menu de gauche pour afficher les demandes enregistrées jusqu'à présent.

#### **Étape 4 : Soumettre la demande de renouvellement**

- Pour soumettre la demande, sélectionnez OUI dans la section I. Demande de renouvellement, puis cliquez sur le bouton SAVE.
- Un courriel électronique sera envoyé à l'utilisateur pour confirmer la soumission de la demande de renouvellement.

## **Comment créer un compte Microsoft ?**

• Cliquez sur "créer un compte Microsoft".

### Welcome to SharePoint Online

To accept your invitation, sign in with a Microsoft account or an account assigned to you by your<br>organization. By signing in you allow UNESCO to use your basic profile (name and email address) in<br>accordance with their pri You can remove these permissions at myapps.microsoft.com.

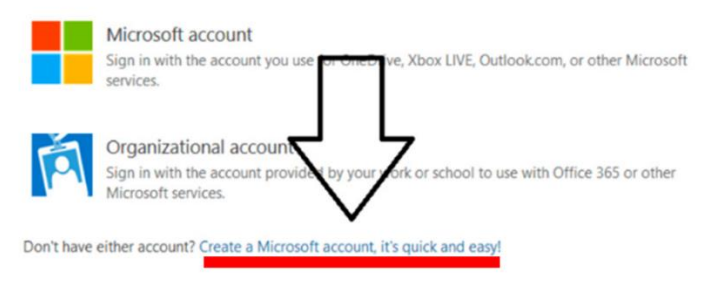

Legal | Privacy

- Indiquez une adresse électronique et créez un mot de passe
- Insérez les informations demandées, et confirmez la création du compte via le code de sécurité envoyé directement à l'email fourni.
- Le compte Microsoft est alors créé. L'utilisateur peut se connecter avec son nom d'utilisateur et son mot de passe.
- Passez à l'étape 3 pour compléter le formulaire de demande.